## Mercedes-Benz W164(2009-) EIS Replacement

Function: W164(2009-) EIS Replacement

Support product: LAUNCH X431 PRO5 diagnostic device

**Tested EIS:** W164(2009-) EIS, as shown in below:

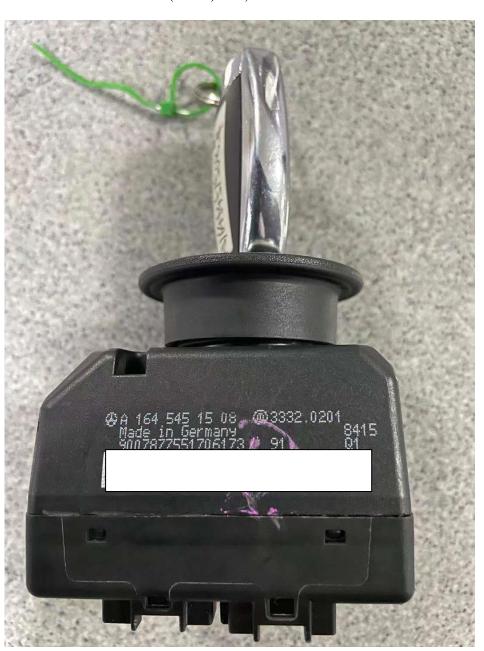

## **Operation guide:**

1. After entering the Mercedes-Benz Anti-Theft software, connect it according to the wiring diagram, and click "OK" (as shown in the figure below);

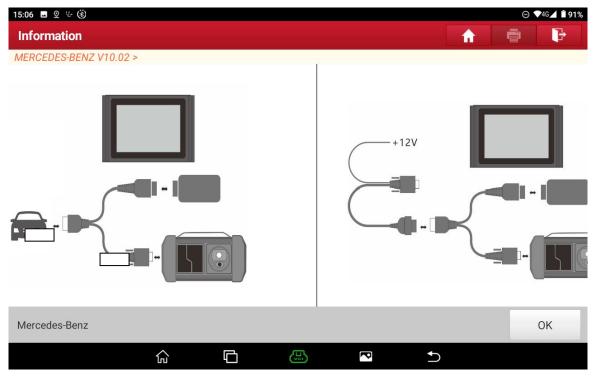

Figure 1

2. Click 【Anti-Theft Password Reading】 (as shown in the figure below);

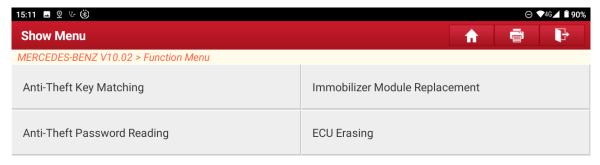

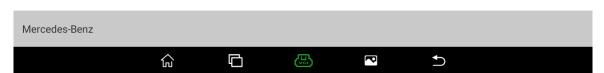

Figure 2

3. Select the menu according to the actual condition, here click 【Operation On The Platform】 (as shown in the figure below);

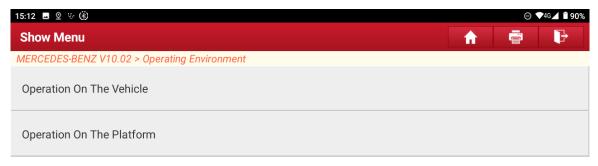

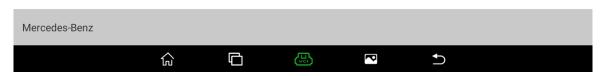

Figure 3

4. Click  $\$  Calculate Password By Adding Key  $\$  (as shown in the figure below);

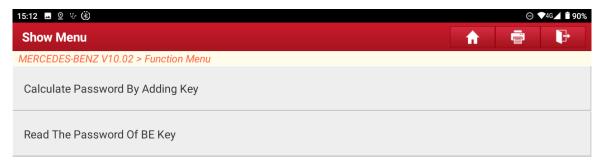

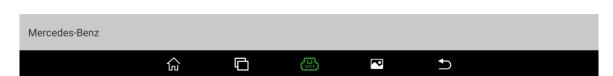

Figure 4

5. Click [Automatic Identification] (as shown in the figure below);

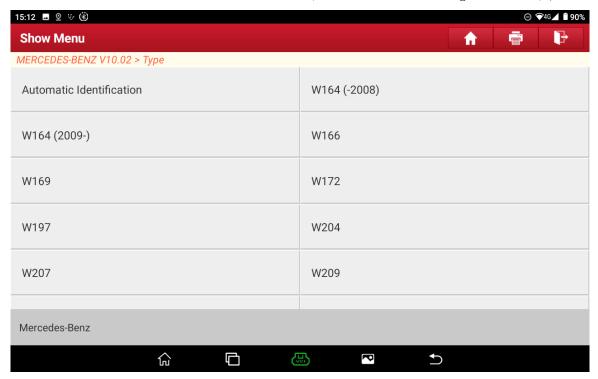

Figure 5

6. The type of this EIS is identified, click "OK" (as shown in the figure below);

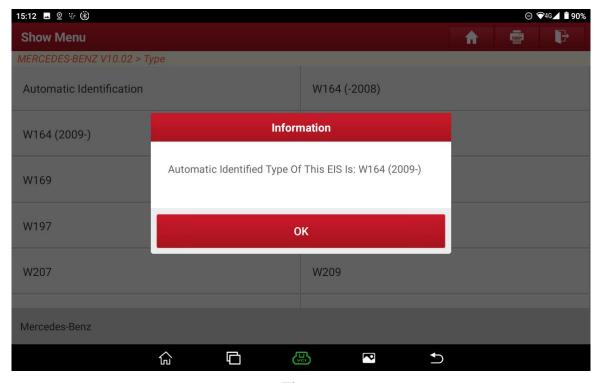

Figure 6

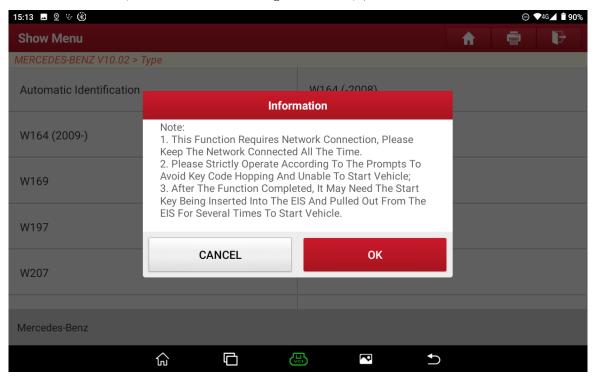

Figure 7

8. The following operations may be repeated multiple times, please follow the prompts and click "OK" (as shown in the figure below);

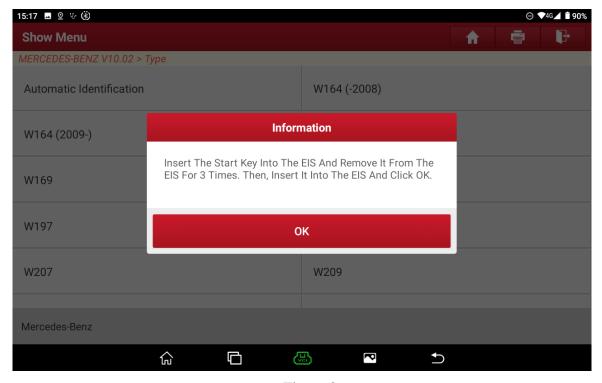

Figure 8

9. Click "OK" after inserting into the infrared keyhole (as shown in the figure below);

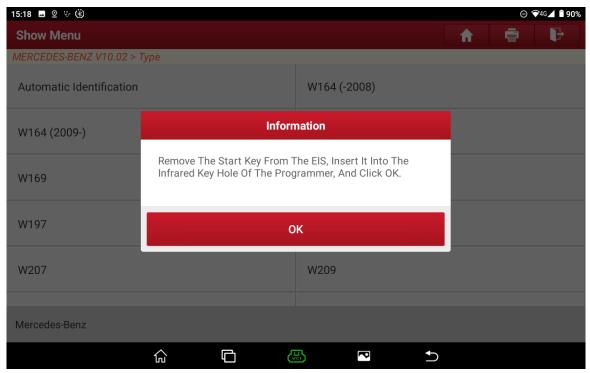

Figure 9

10. Follow the prompts and click "OK" (as shown in the figure below);

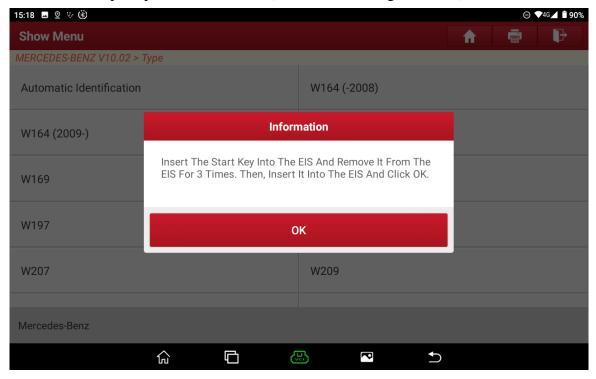

Figure 10

11. Follow the prompts and click "OK" (as shown in the figure below);

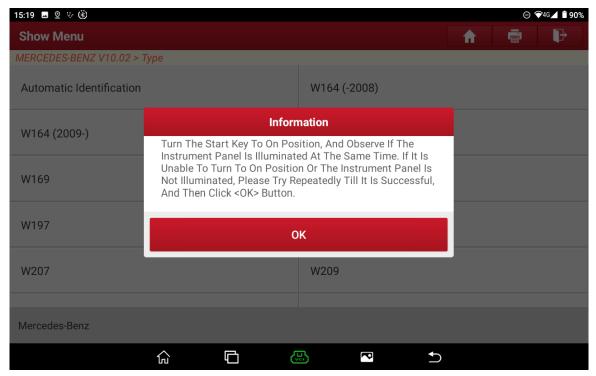

Figure 11

12. Click "OK" after inserting into the infrared keyhole (as shown in the figure below);

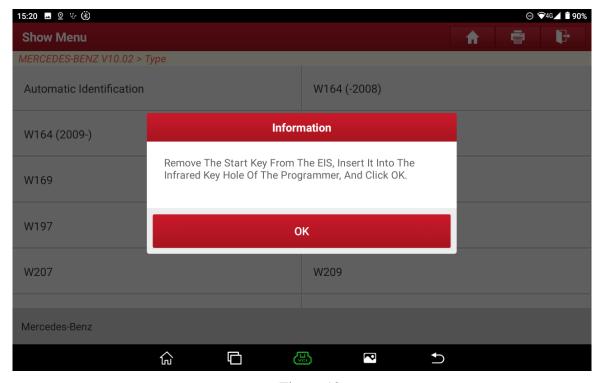

Figure 12

13. Collecting data to calculate the password (as shown in the figure below);

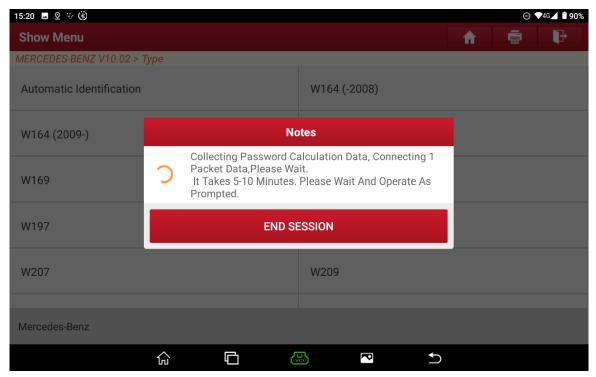

Figure 13

14. Follow the prompts and click "OK" (as shown in the figure below);

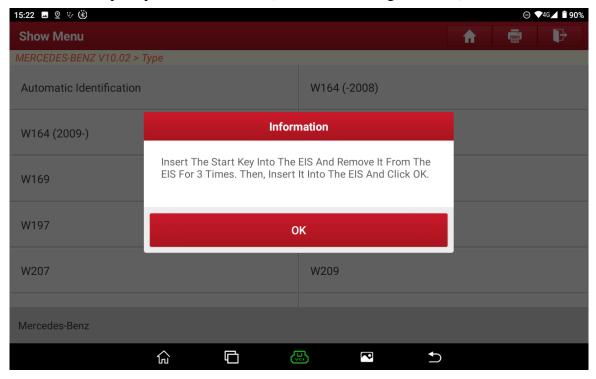

Figure 14

15. Follow the prompts and click "OK" (as shown in the figure below);

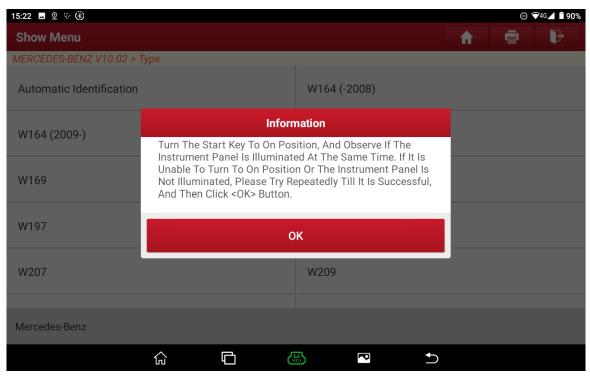

Figure 15

16. Networking to upload data (as shown in the figure below);

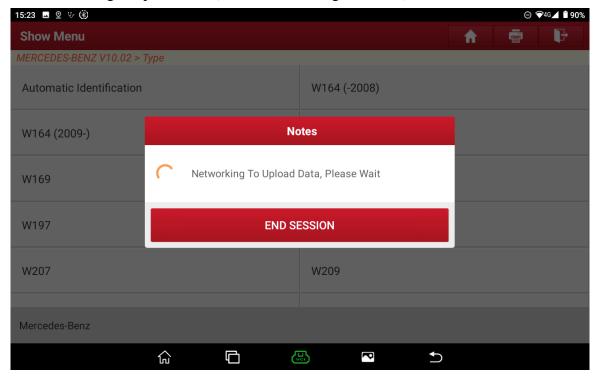

Figure 16

17. After the password is calculated, take a screenshot or take a photo to record, and then click "OK" (as shown in the figure below);

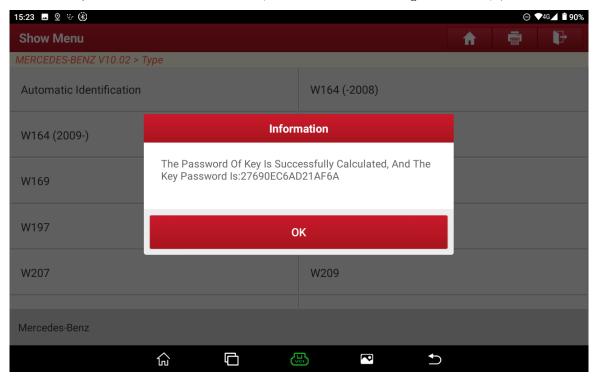

Figure 17

18. Click "Yes" (as shown in the figure below);

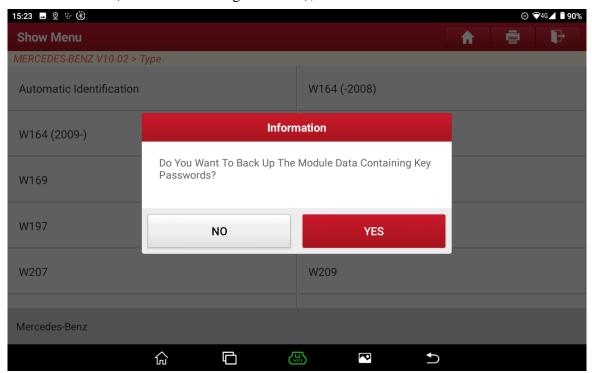

Figure 18

19. After the file is named and saved, click "OK" (as shown in the figure below);

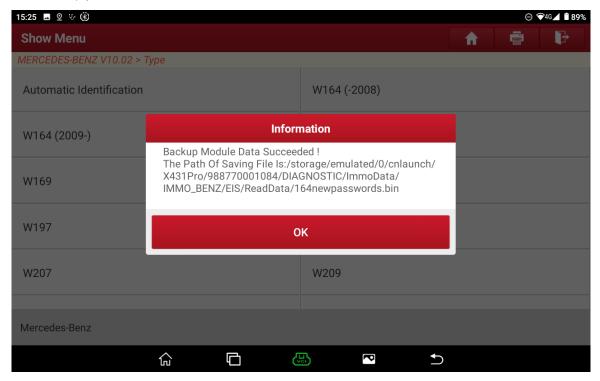

Figure 19

20. Back to the initial interface, click 【Immobilizer Module Replacement】 (as shown in the figure below);

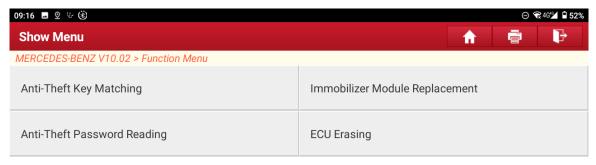

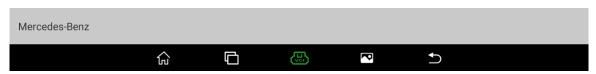

Figure 20

21. Click 【Electronic Ignition System (EIS)】 (as shown in the figure below);

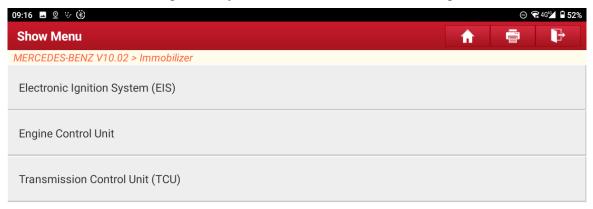

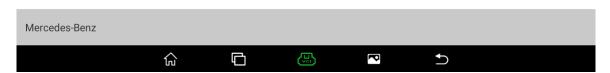

Figure 21

22. Select the menu according to the actual condition, here click [Operation On The Platform] (as shown in the figure below);

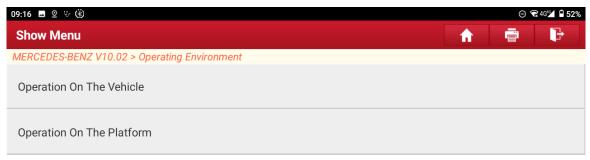

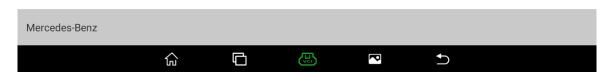

Figure 22

23. Click [Write Data File] (as shown in the figure below);

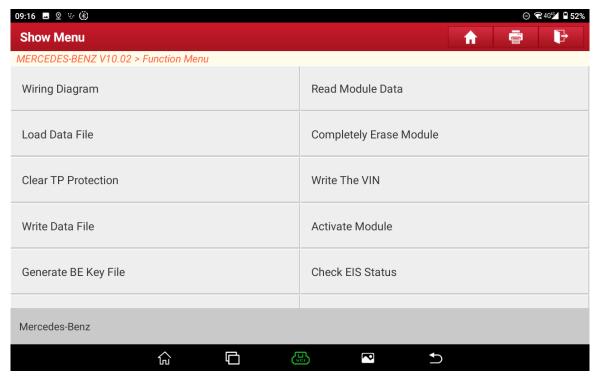

Figure 23

24. Click 【Automatic Identification】 (as shown in the figure below);

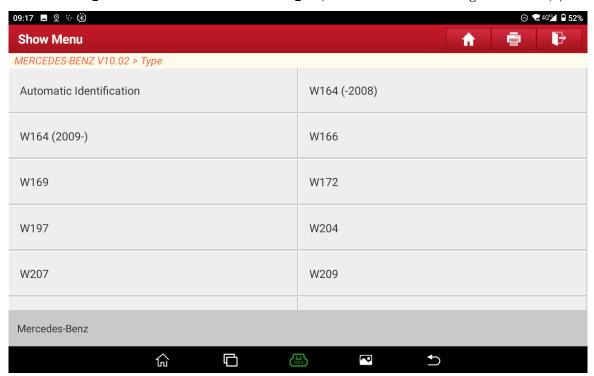

Figure 24

25. The type of this EIS is identified, click "OK" (as shown in the figure below);

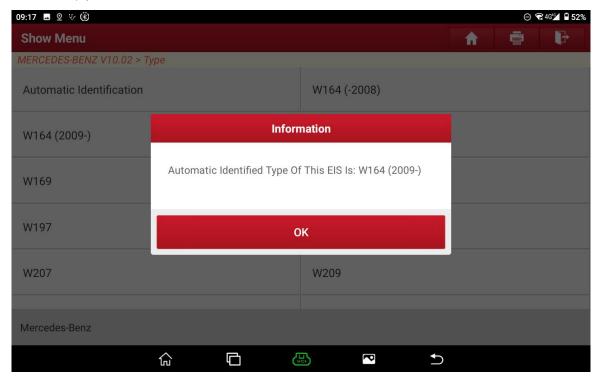

Figure 25

26. Follow the prompts and click "OK" (as shown in the figure below);

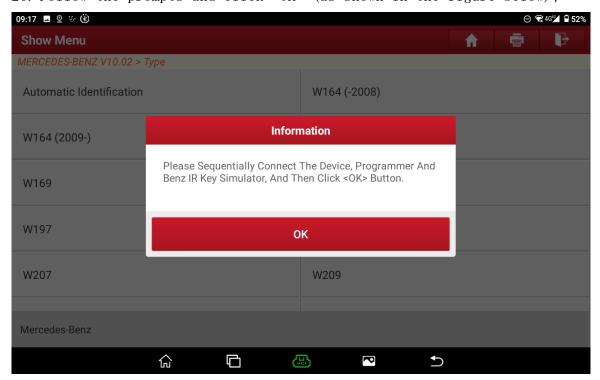

Figure 26

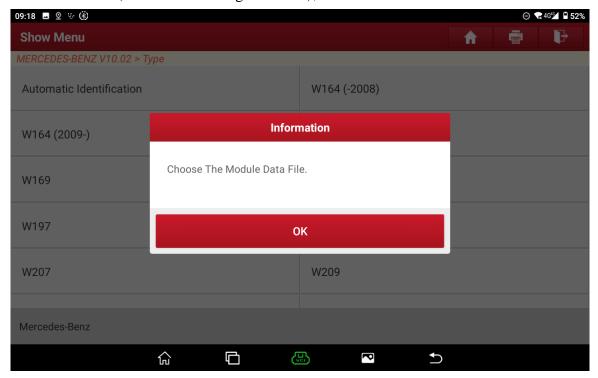

Figure 27

28. Write the saved data file into the erased or second-hand EIS, and click "OK" (as shown in the figure below);

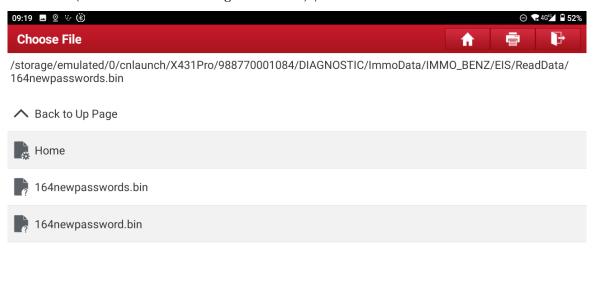

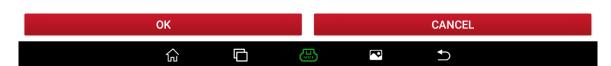

Figure 28

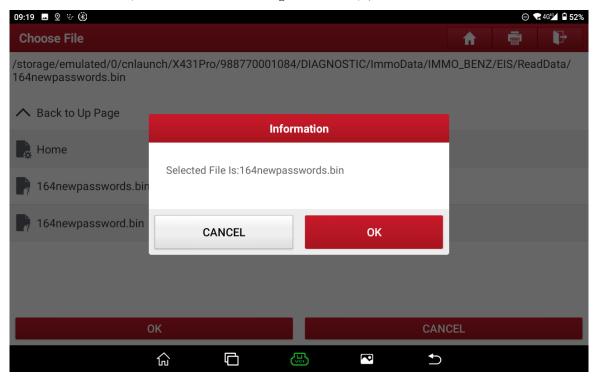

Figure 29

30. Click "OK" (as shown in the figure below);

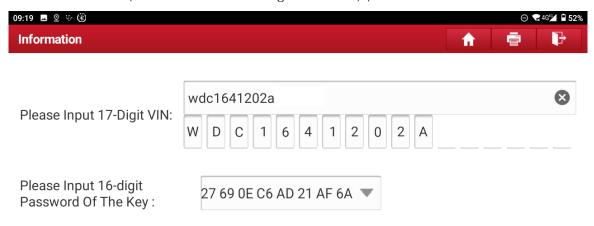

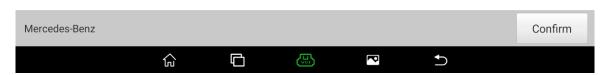

Figure 30

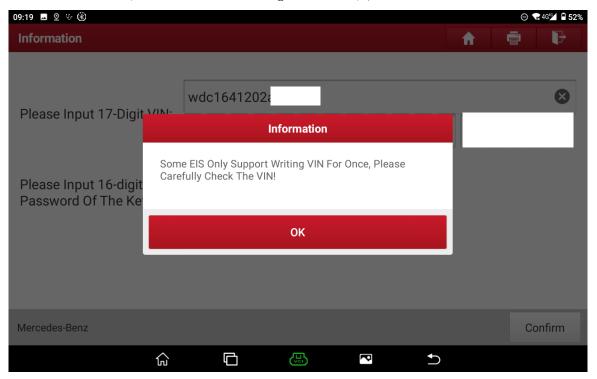

Figure 31

32. Click "OK" (as shown in the figure below);

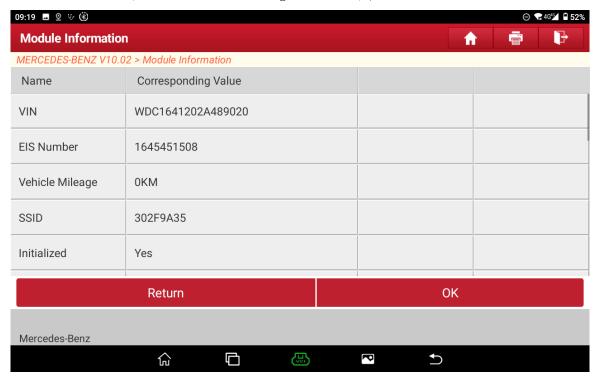

Figure 32

33. Follow the prompts (as shown in the figure below);

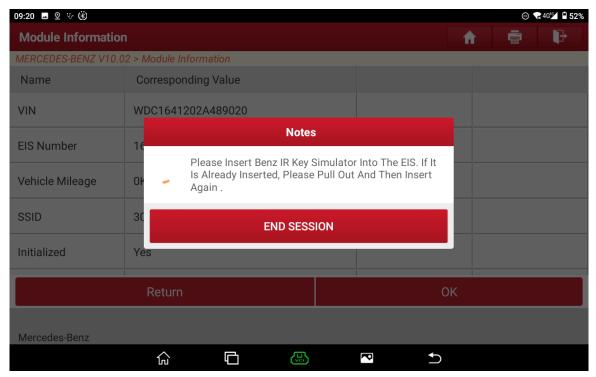

Figure 33

34. The data file is successfully written, click "Yes" (as shown in the figure below);

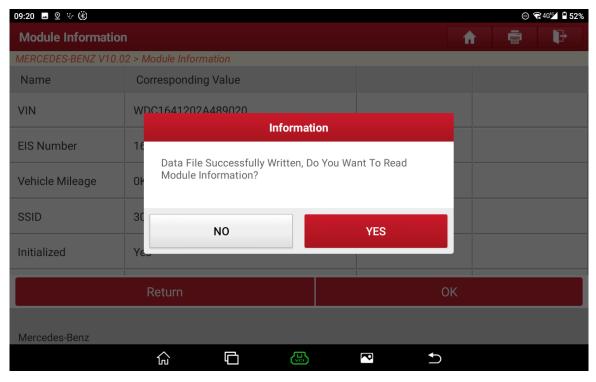

Figure 34

35. Display the information after writing, click "OK" (as shown in the figure below);

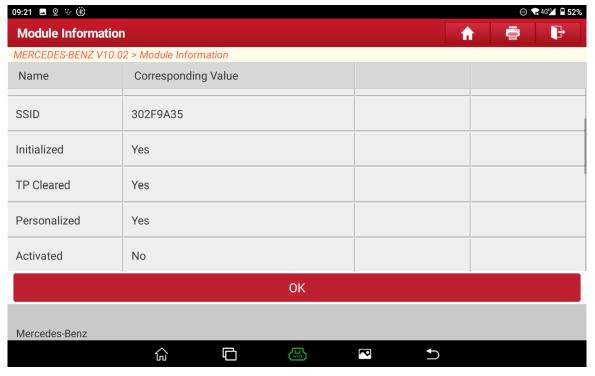

Figure 35

36. Install the EIS on the vehicle, insert the original key to automatically activate the EIS, start the vehicle, and the EIS replacement is completed.

## **Statement:**

The content of this document belongs to Shenzhen Launch Tech Co., Ltd. All rights reserved. Any individual or unit shall not quote or reprint without consent.